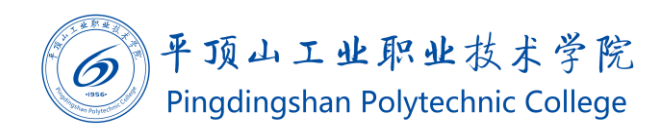

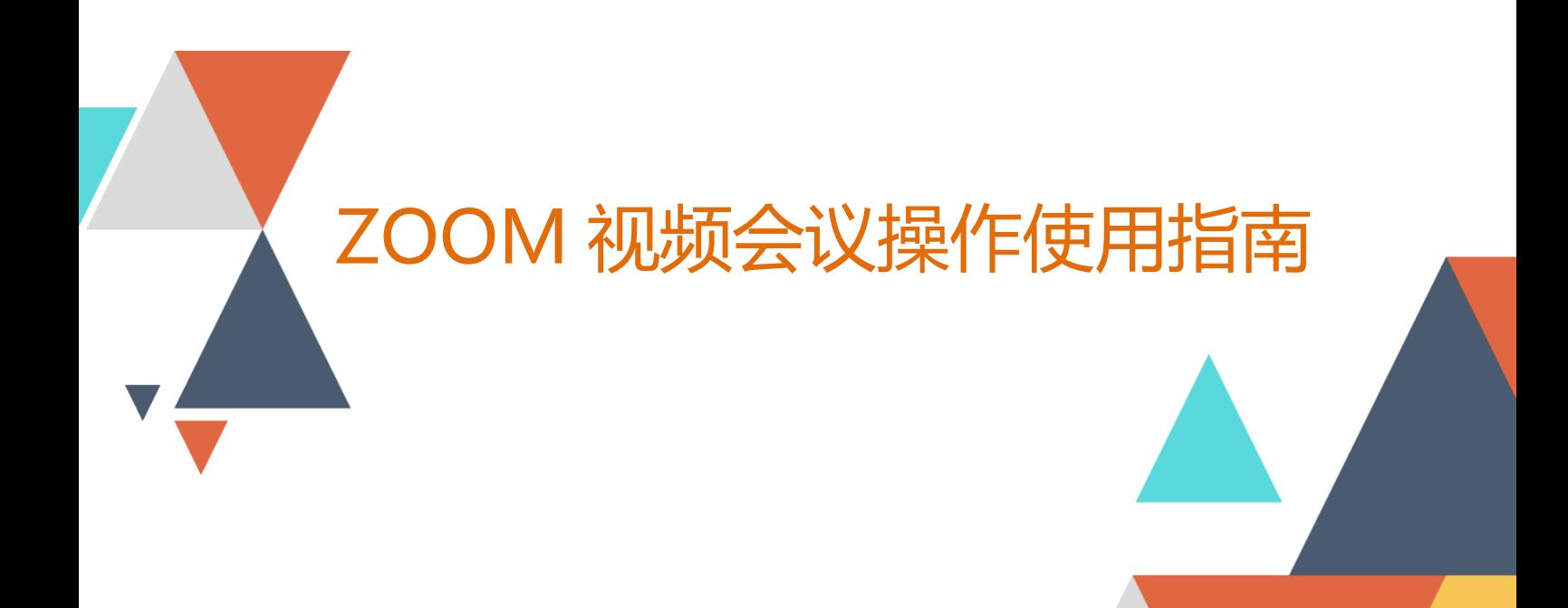

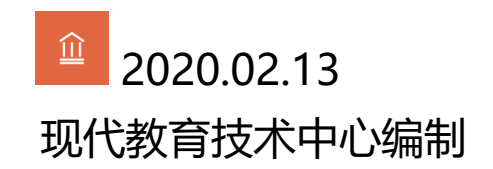

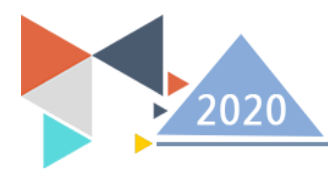

疫情期间,教育科研网 CERNET 面向广大教育科研用户推出不限时长、免费的 zoom.edu.cn 视频会议服务, 以满足当前特殊时刻在线教学、合作科研、协同办公的需 求,客户端分为电脑端和移动手机端。

## 一、会议主持人操作流程

1、电脑端图解

① 注册账号并完善个人信息

ZOOM 规定会议主持人必须注册账号。建议各位老师使用学校 edu 邮箱注册(其 他邮箱也可以),CERNET 针对教育网用户做特殊保障。注册过程中注意需要使用手机 接受验证短信,密码也有一定的强度要求。注册链接:https://www.zoom.edu.cn

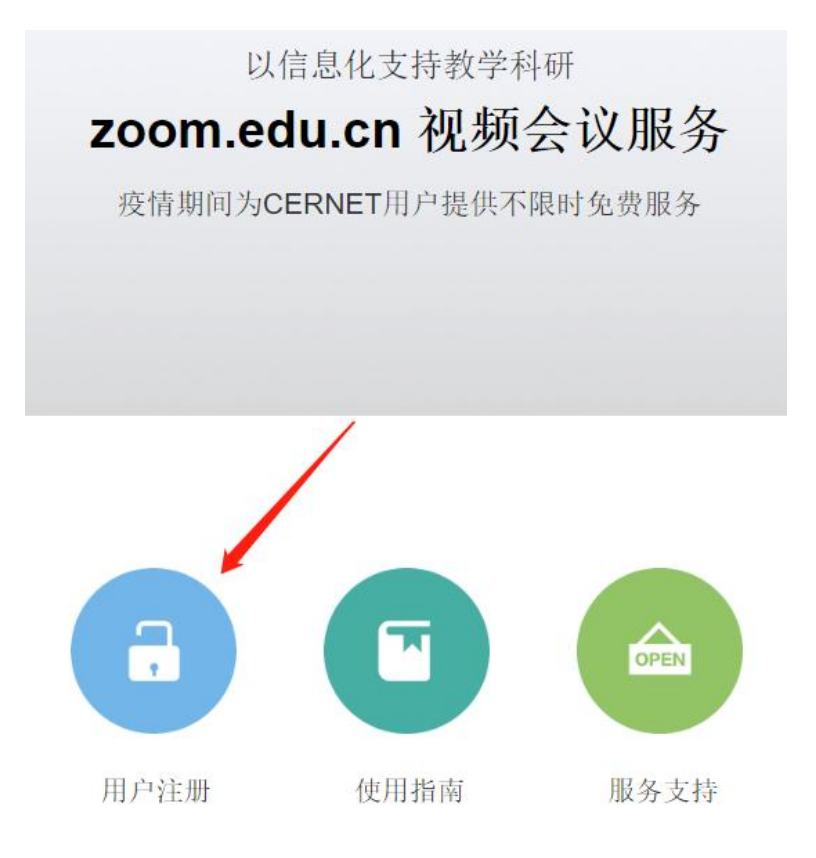

注:注册完成后需要到注册邮箱中激活账户

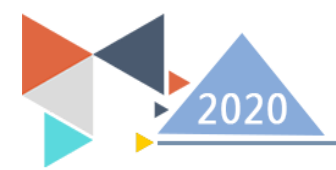

## ZOOM 视频会议及在线直播使用指南

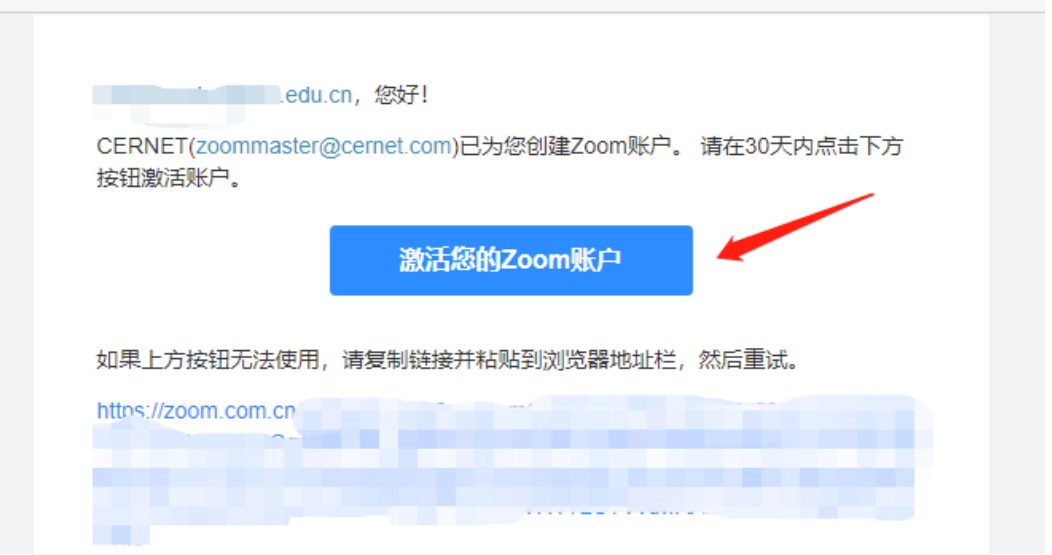

② 下载并安装客户端

访问 ZOOM 教育网站点 zoom.edu.cn,下载并安装客户端。

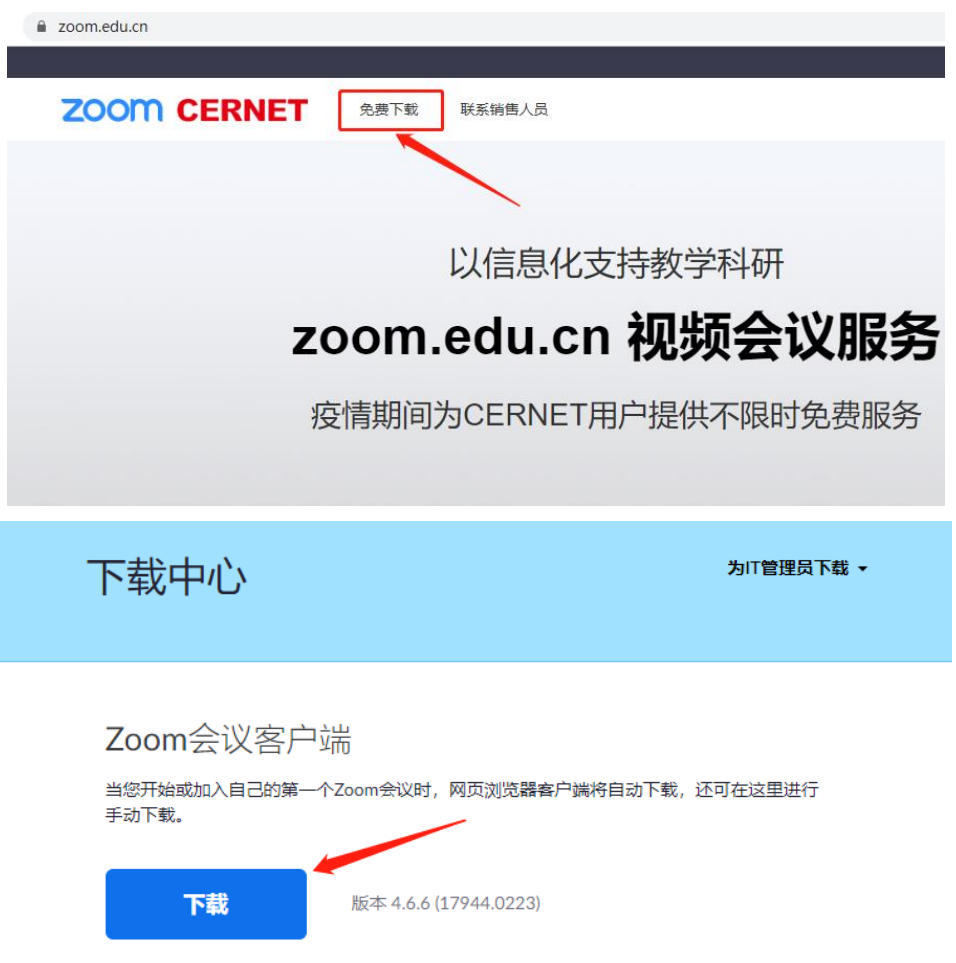

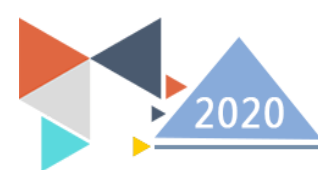

下载完毕后,双击下载的安装程序,便自动安装。安装完毕后,安装程序会打开 ZOOM。

③ 主持一次会议

登录进入 ZOOM 后

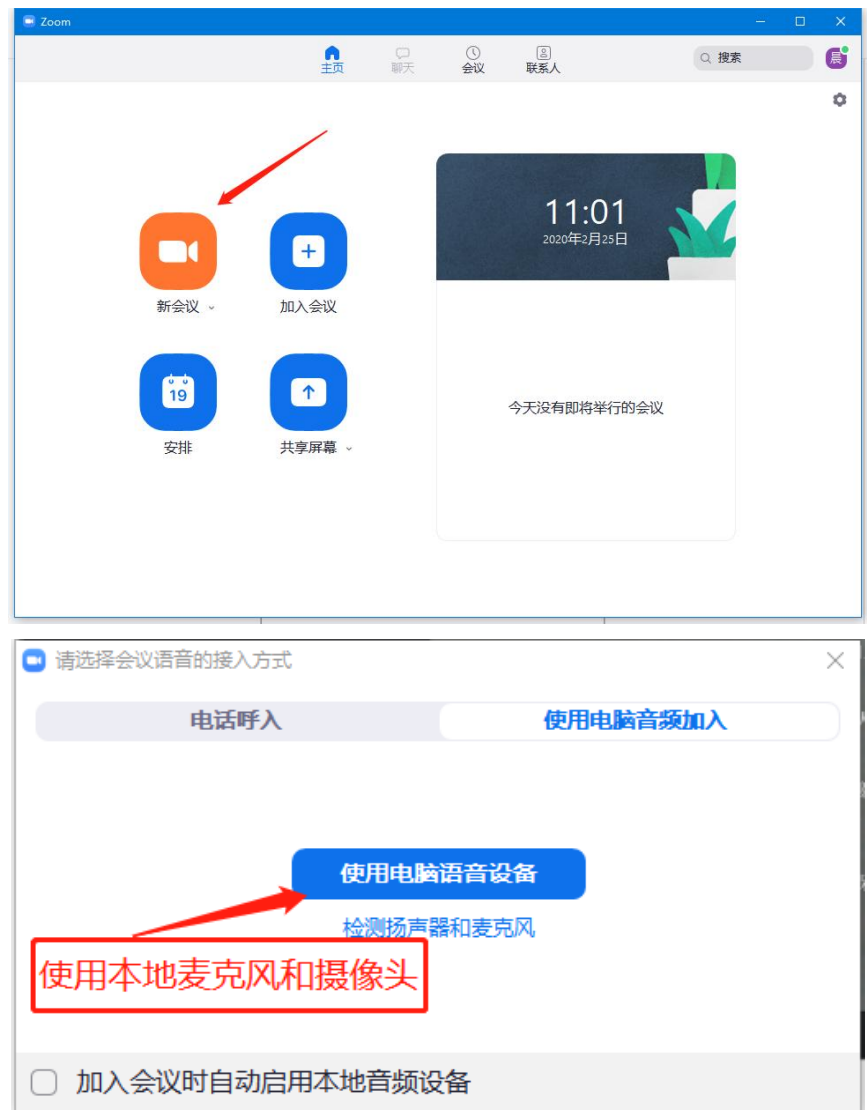

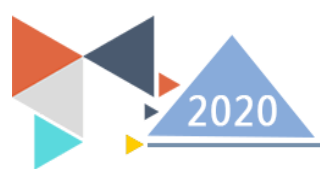

## ZOOM 视频会议及在线直播使用指南

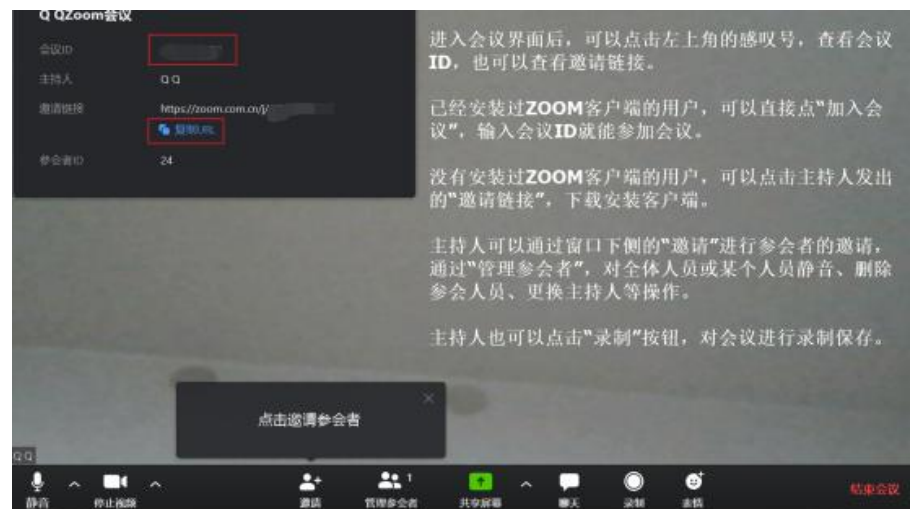

- 2、手机端图解
- ① 苹果移动客户端下载

打开 APP Store, 在搜索框输入 "ZOOM", 点击 "获取即可下载"

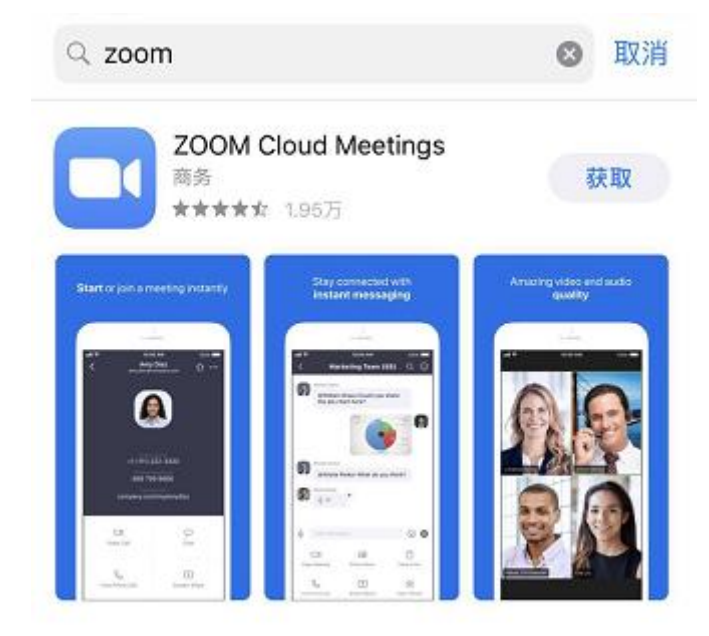

② 安卓移动客户端下载

打开浏览器,输入地址: zoom.edu.cn,点击"免费下载",完成下载并安装。

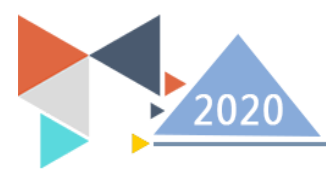

## ZOOM 视频会议及在线直播使用指南

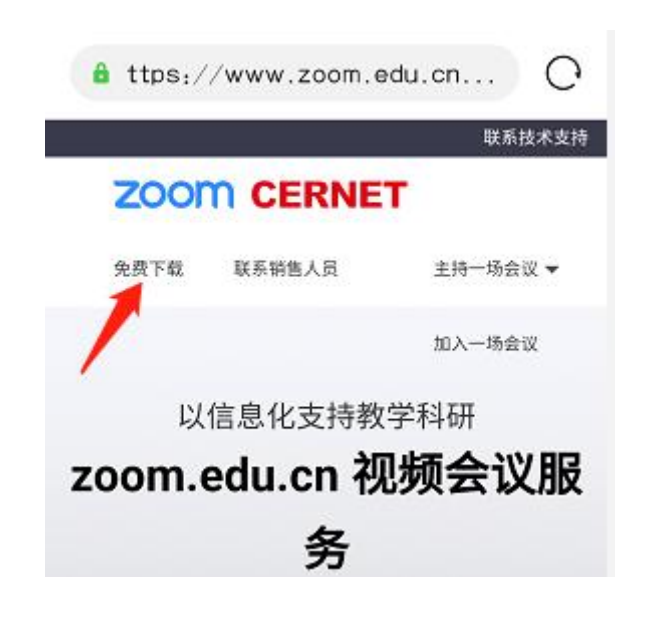

③ 注册账号

 访问 ZOOM 教育网站点 zoom.edu.cn,点击"用户注册"进行注册,过程同 PC 端操作。

④ 主持一次会议

参考电脑端

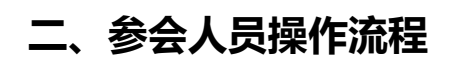

三、电脑端图解

首先下载客户端,下载方式与上述步骤相同。

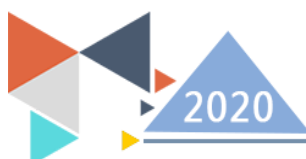

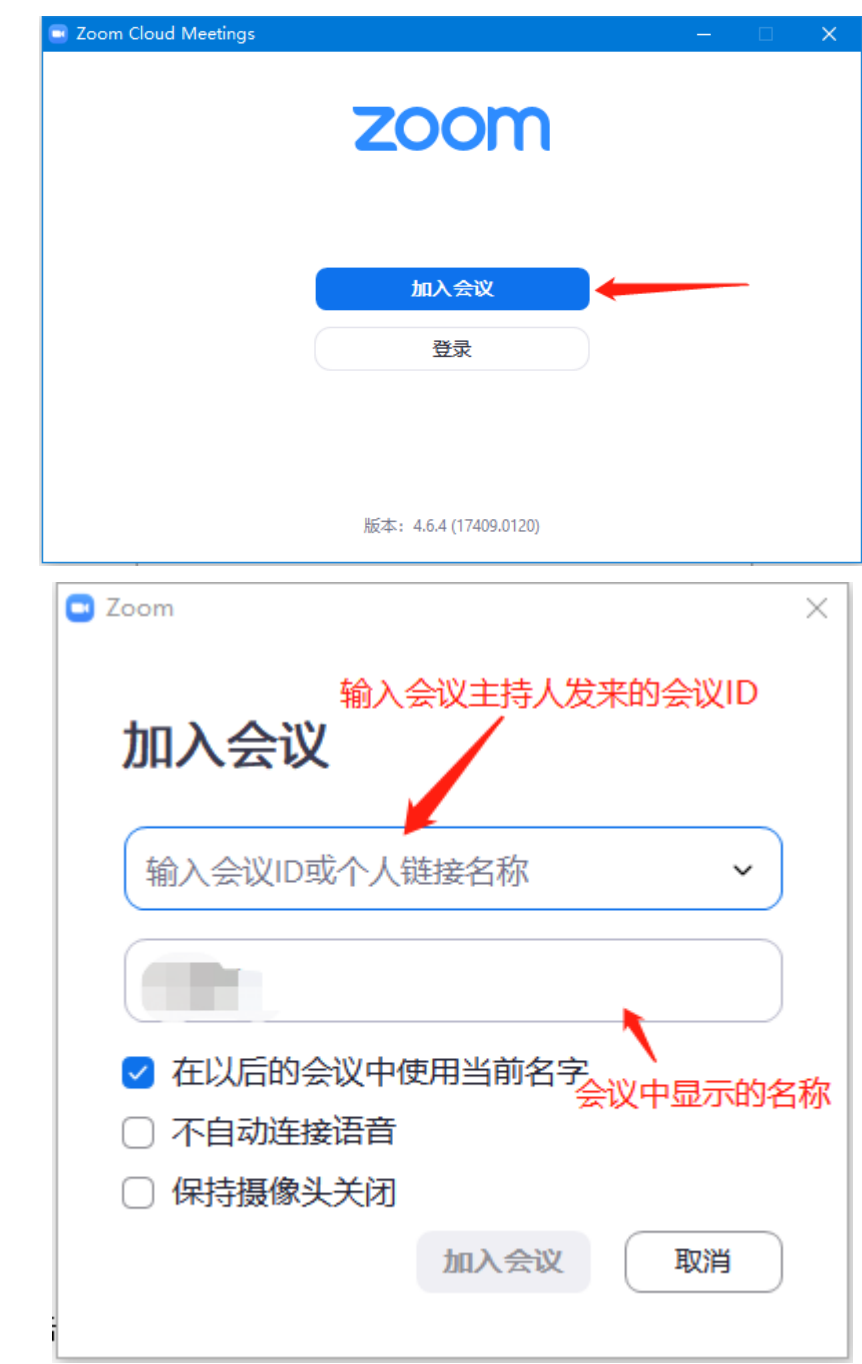

点击"加入会议"后,完成系统发来的手机验证码即可加入会议。